– At lave en kommunikationsbog med Phrase-it -

Først skal der oprettes en ny side, derefter skal der laves en henvisning hertil fra din egen side.

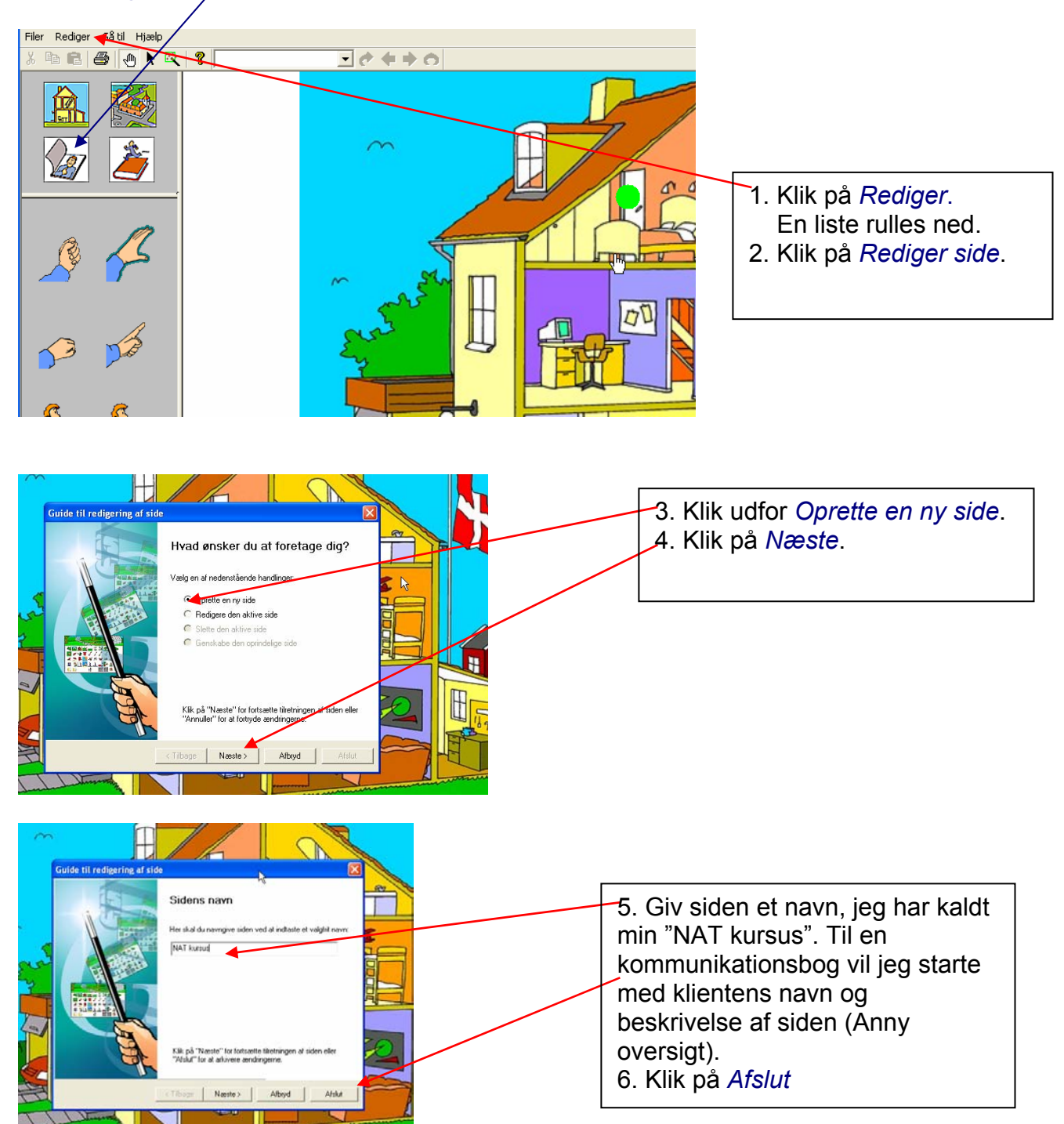

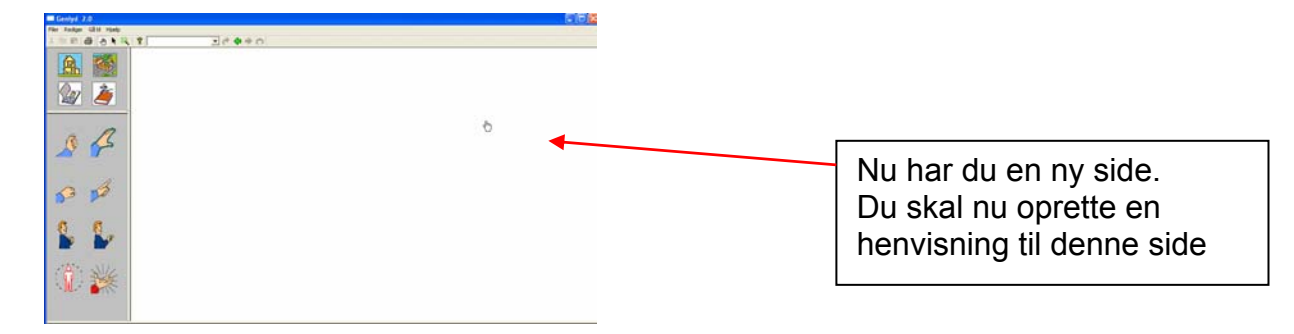

## Oprette en henvisning til en ny side.

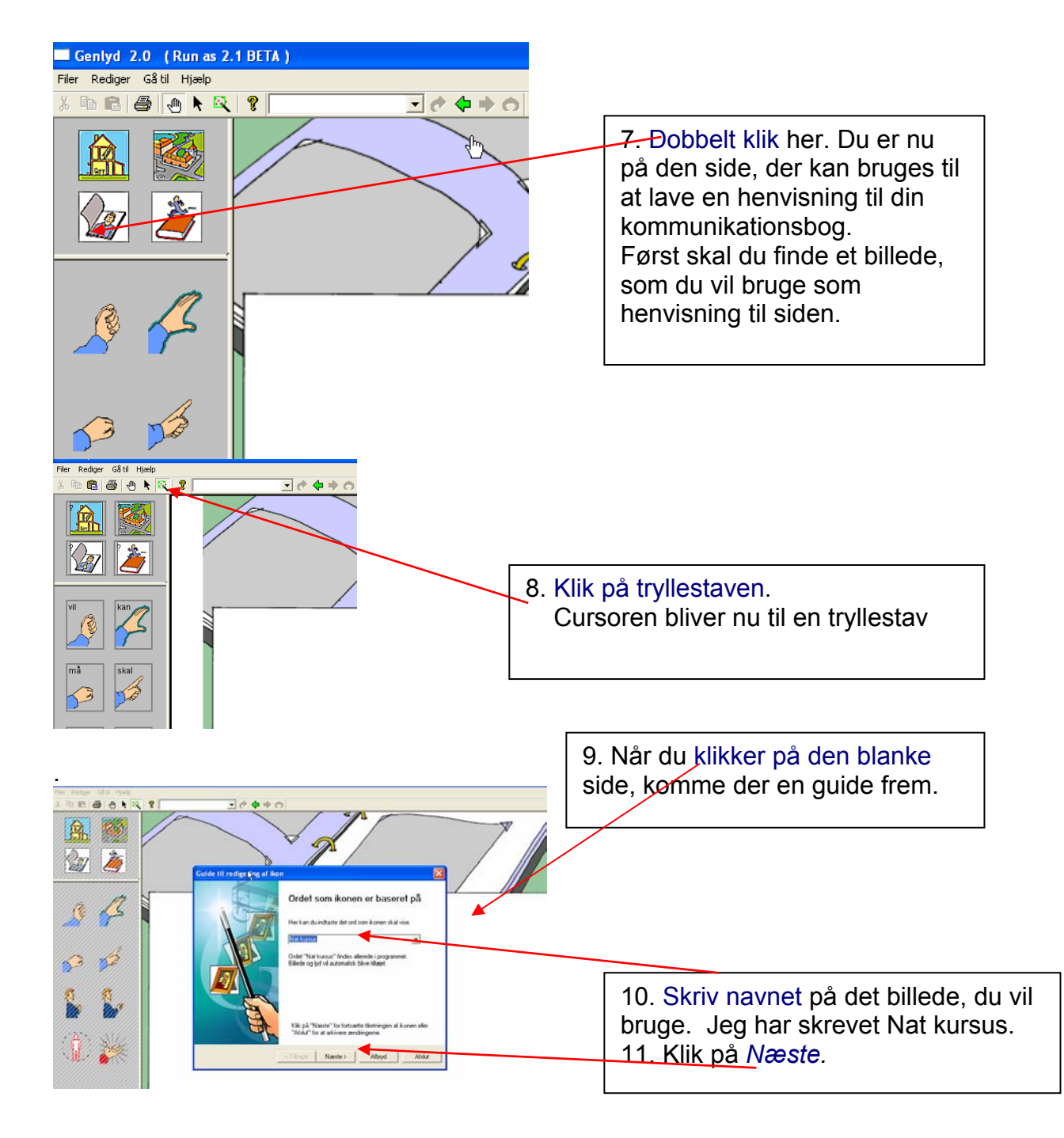

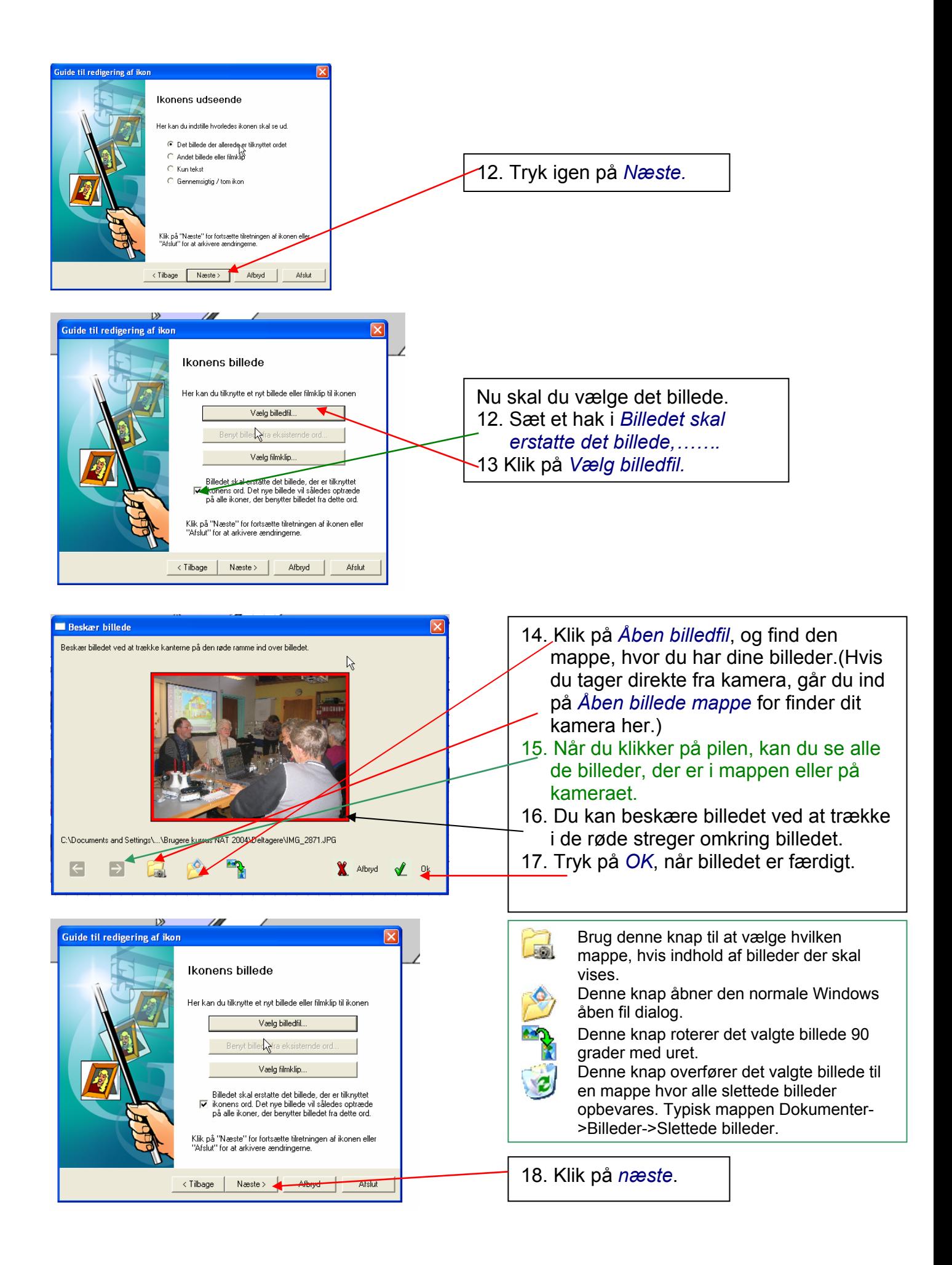

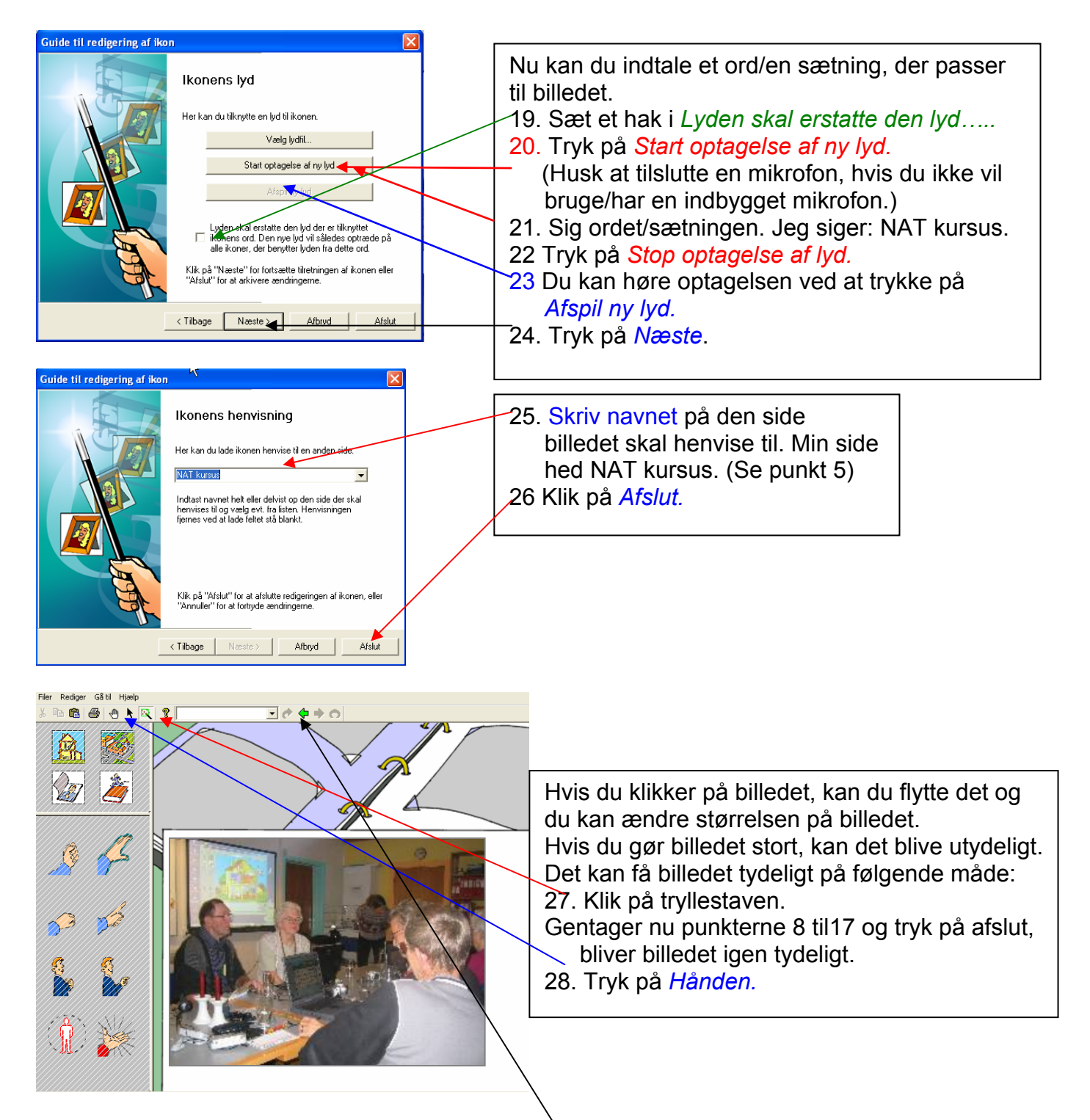

Hånden er nu skiftevis sort og hvid, hvilket betyde at den henviser til en anden side. Når du dobbeltklikker på billedet, går du til den nye side.

Når du nu klikker på billeder, kommer der en rød ramme og en tekst.

Når du holder museknappen ned, siges det du indtalte.

Billedet placeres på skrivelinien ved at flytte cursoren ned til det sted på skrivelinien, hvor du ønsker billedet (hånden bliver til en stor pil). Billedet indsættes med et enkelt klik. Du kan komme tilbage til den forrige side ved at klikke på *den grønne pil*.

For at sætte nye billeder ind på denne nye side gentager du punkterne 8 – 23 og klikker derefter på *Afslut.* 

## Tilrette kommunikationsbogen og tips og tricks

Kontekst menuer;

Kontekst menuer er meget anvendelige som en genvej til at lave nye ikoner og grafisk justere specielt tekster. Kontekstmenuen fåes kun frem i redigerings tilstand, f.eks. ved valg af tryllestaven. Klik herefter på siden eller en ikon med højre musetast. Afhængig af hvad der klikkes på kommer en menu frem som ligner denne:

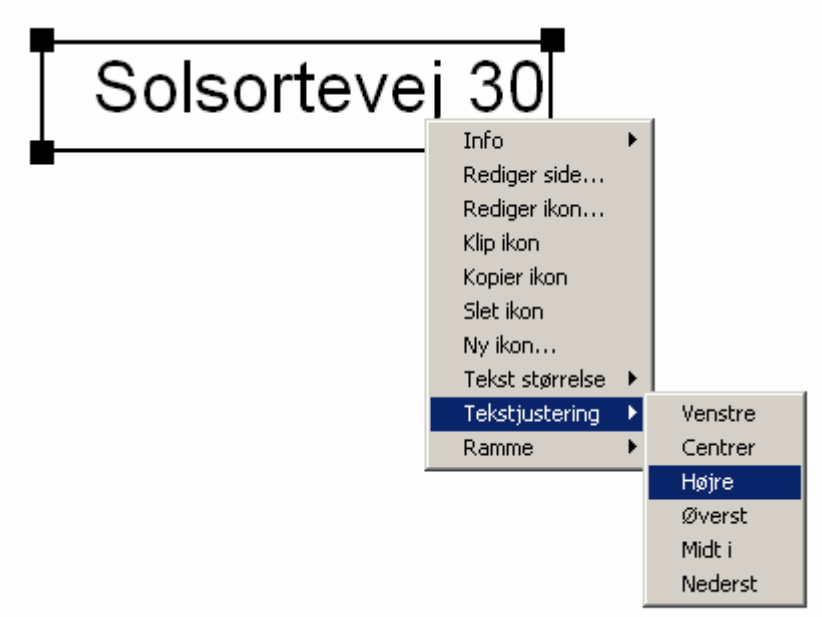

Herefter vælges det punkt der passer bedst til det man ønsker at foretage sig. Hvis man ikke kan få kontekst menuen frem til bl.a. tekstjustering er det typisk fordi ikonen er defineret som en billedikon og ikke en tekstikon. Vælg at redigere ikonen og på siden med ikonens udseende, vælg da at det skal være tekst.

## At sætte tekst på billederne i kommunikationsbogen:

Ofte vil man gerne have teksten, der modsvarer et billede, til at stå under eller ved siden af billedet, men stadig bibeholde samme funktionalitet som ved en billedikon. Dette gøres lettest ved at man i redigeringstilstand (tryk på værktøjet tryllestaven eller pilen) gør følgende:

- *højreklik på det billede som man ønsker tekst tilføjet.*
- *vælg "kopier ikon" fra menuen.*
- *højreklik igen (stedet er underordnet) vælg nu "indsæt ikon" fra menuen, og en kopi af ikonen med billede dukker nu frem midt på siden.*
- *Rediger nu ikonen (klik med tryllestav, dobbeltklik med pil eller højreklik og vælg "rediger ikon"). Redigerings guiden fremkommer.*
- *Tryk nu næste indtil siden med titlen "Ikonens udseende".*
- *Vælg "Kun tekst" og tryk Afslut,*
- *Nu er ikonen forvandlet til tekst. Brug tryllestav og pil til at flytte og ændre størrelsen på boksen med teksten.*

## At justere teksten i en tekstboks:

For at få teksten til at stå pænt kan man højreklikke på tekstboksen og i kontekstmenuen vælge tekst størrelse og tekst justering, så teksten forbliver samme størrelse. Ordelinger kan kontrolleres ved at guiden til redigering at ikonen åbnes og i feltet med ikonens tekst kan følgende specialtegn indsættes:

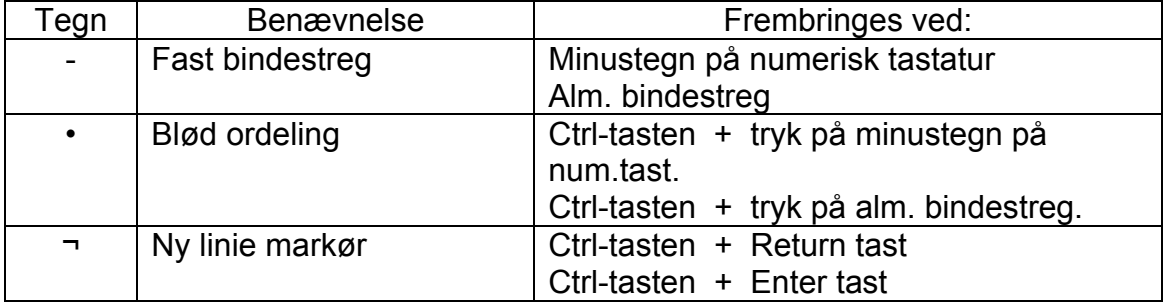

Herefter vil Phrase-it på bedste vis forsøge at benytte de valgte orddelinger når tekstikonerne skal vises på siden og printes.

Herudover kan der tilføjes farvede rammer til ikonerne.